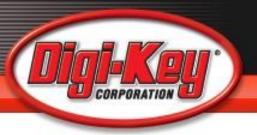

### Capstone / Senior Design Class

#### Digi-Key BOM Manager

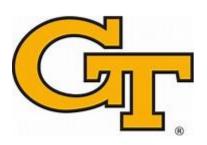

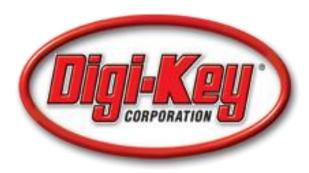

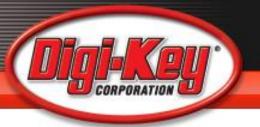

### What is the BOM Manager?

# Web Based Tool that Allows Users to Quickly and Easily:

- Create and Save Bills of Material During and After Design
- Explode Design BOM's to Quickly Obtain
   Expanded Quantities and Multiple Price Breaks
- Upload Parts List to get Stock Info
- Obtain ROHS Compliance
- Download to Desktop Quotes
- Place Orders

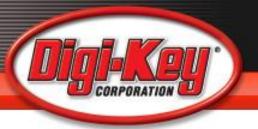

- Must Be a Registered User on Digi-Key's Website
- Tool will recognize user and will be able to access material through the My Digi-Key page
- Tools addresses the needs of Engineering and Purchasing communities

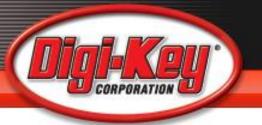

### Terminologies Used In BOM Tool

- BOM Bill of Materials
- CT or Cut Tape Components in Less than MFR's Minimum order quantity (MOQ's) cut to close to needed QTY's
- Digi-Reels Components that are reeled in less than MOQ's
- Reach Environmental manufacturing requirements
- ROHS Environmental manufacturing requirements
- TR Tape and Reel (larger quantities)
- MOQ Minimum order quantity

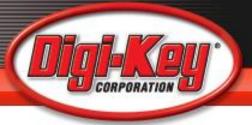

### **BOM Functionality**

with the click of a button.

Ordering from Digi-Key has never been easier!

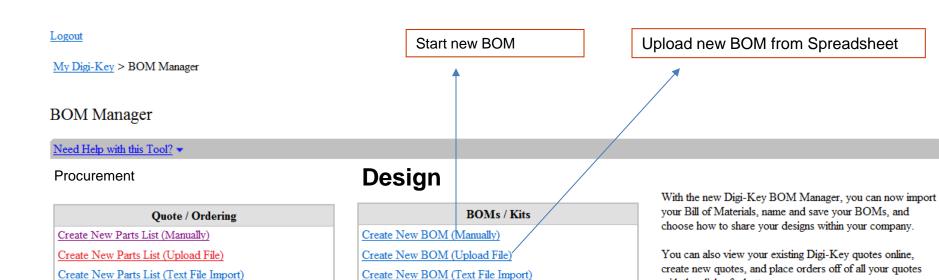

View List of Saved BOMs

Return to main menu

View Existing Quote

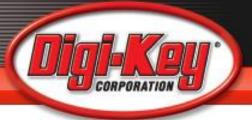

## Creating a BOM

Logout

 $\underline{\text{My Digi-Key}} > \underline{\text{BOM Manager}} > \text{Create BOM}$ 

#### Create BOM

Need Help Saving your BOM? ▼

BOM Title: Save BOM

Return to main menu

#### Upload File

#### Need Help Uploading your BOM? ▼

|   | A                    | В                 | C                        | D                  | E          |
|---|----------------------|-------------------|--------------------------|--------------------|------------|
| 1 | Digi-Key Part Number | Manufacturer Name | Manufacturer Part Number | Customer Reference | Quantity 1 |
| 2 | P111-ND              | Panasonic         | CR2330                   | REF1               | 1          |
| 3 | 296-11231-5-ND       | Texas Instruments | UC3610N                  | REF2               | 250        |
| 4 |                      |                   | A1000                    | REF3               | 300        |

A blank template in Excel format can be found here.

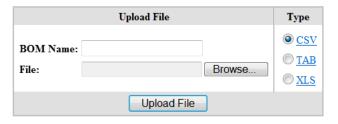

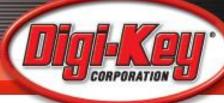

### Use the Template or Upload File

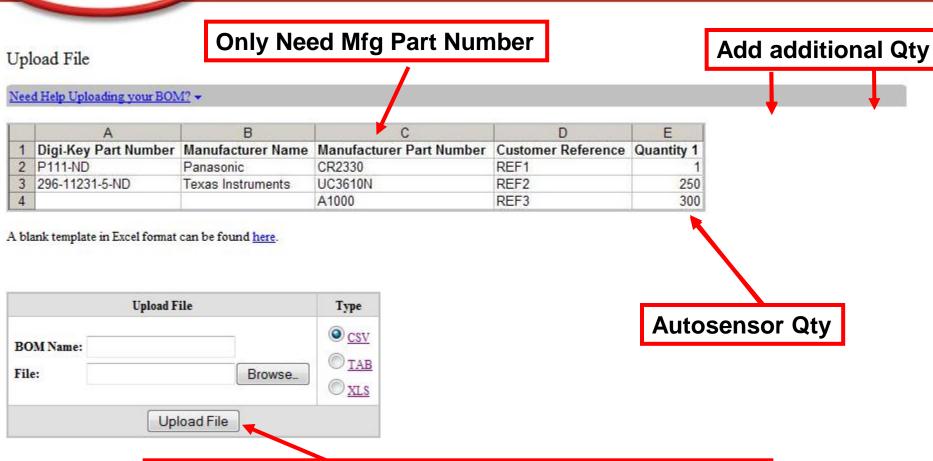

Upload File from your Computer in CSV, TAB, or XLS

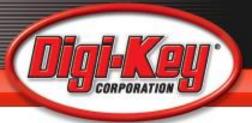

### Parts List Uploaded

| Part Number | Quantity 1 | Quantity 2 | Quantity 3 | Add |
|-------------|------------|------------|------------|-----|
| DK Part #:  |            |            |            | Add |
| Mfg Part #: |            |            |            |     |
| Cust Ref.   |            |            |            |     |

Parts Per Page: 25 ▼ Displaying 1-2 of 2 parts. Refresh This Page

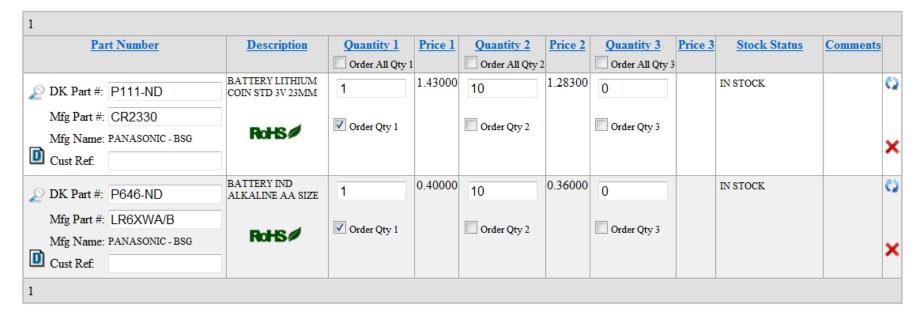

Create Order Create Quote Create BOM

Save this parts list as a named Bill of Materials (BOM)

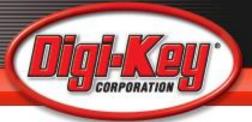

#### **Auto-Sensor Feature**

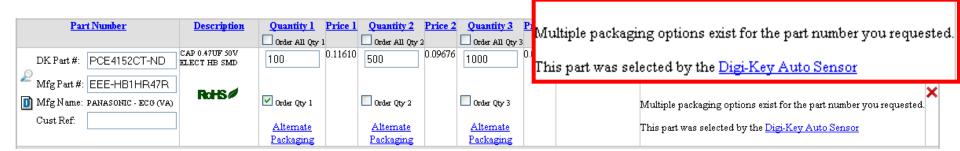

#### **Auto Sensor will return:**

- •CT part numbers if the quantity entered does not meet the TR quantity (sales package amount).
- •TR part numbers if the quantity entered meets the sales package amount
- •Both CT and TR part numbers if the quantity entered meets the TR amount and extra amount is added to CT.

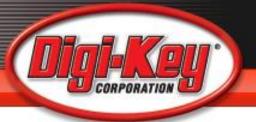

### When Uploading, Map Data Fields

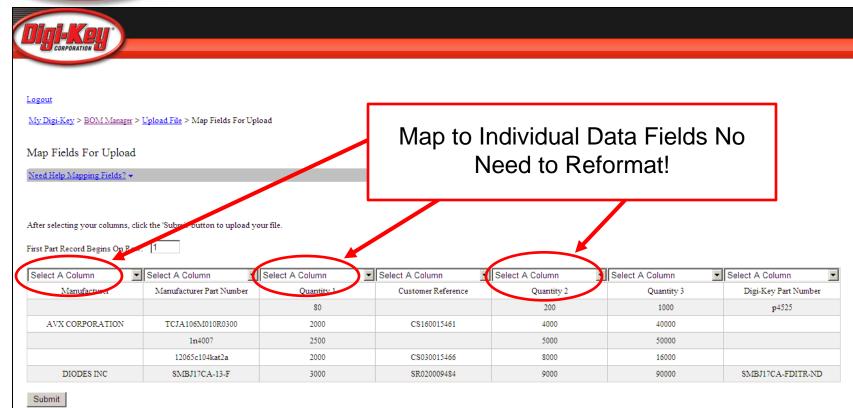

Att parts by: <u>Title Manufacturer Category Manufacturer Part No.</u> | Electronic parts by: <u>Component Title Manufacturer Category Manufacturer Part No.</u>

Part categories by: <u>Name Manufacturer</u> | Manufacturer by: <u>Mane Manufacturer</u> products by: <u>Category Title</u> | <u>Grouped parts by: Title Model Number Austria Parts Categories parts Germany Parts Indiv Parts Japan Parts Spain Parts United Kinted Darts United States Parts</u>

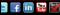

Return to main menu

English | Español

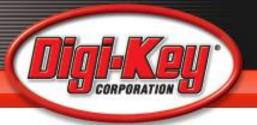

#### Customized BOM Name

Logout

My Digi-Key > BOM Manager > Upload File > Save BOM

Create BOM

Need Help Saving your BOM? ▼

**BOM Title:** 

Save BOM

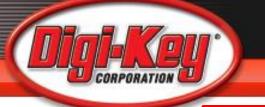

### Creating a BOM Quote

Quote ID#

Quote ID: 6074046

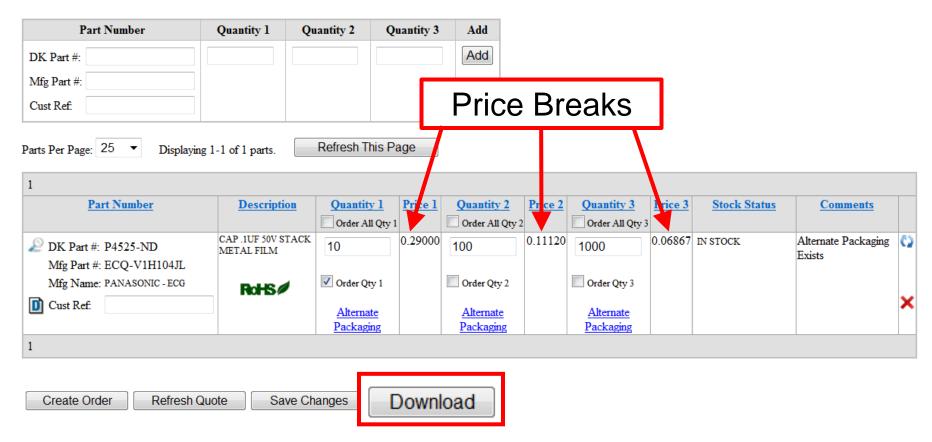

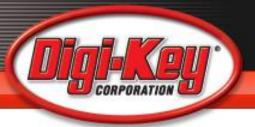

### Screen Display Highlights

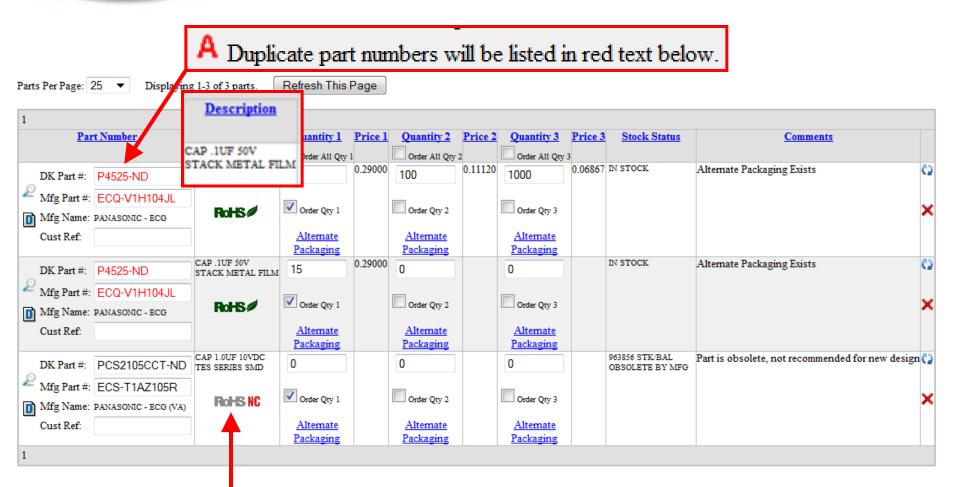

Indicates RoHS non-compliance. Click on this icon for more information about the part's RoHS status.

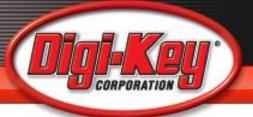

#### **ICON Definition**

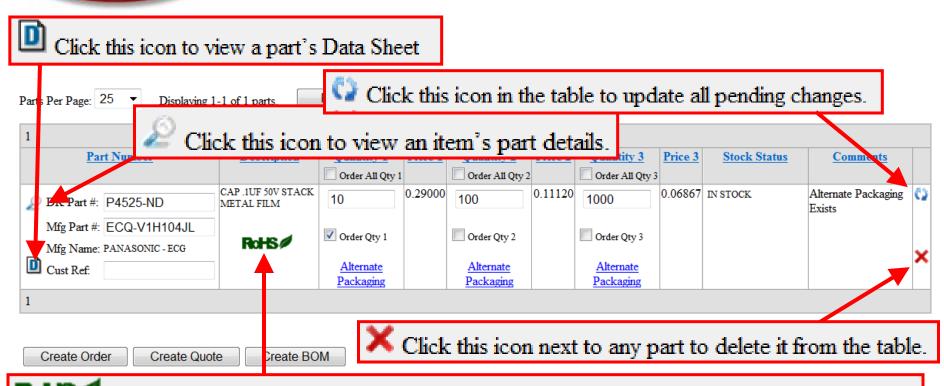

Indicates RoHS Compliance. Click on this icon for more information about the part's RoHS status.

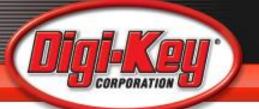

Displaying 1-5 of 5 parts.

Create Quote

Create Order

Create BOM

Refresh This Page

Parts Per Page: 25

### **Environmental Compliance**

REACHES

Jun-2011 Indicates REACH Affected

N/A REACH

Indicates REACH Not Applicable

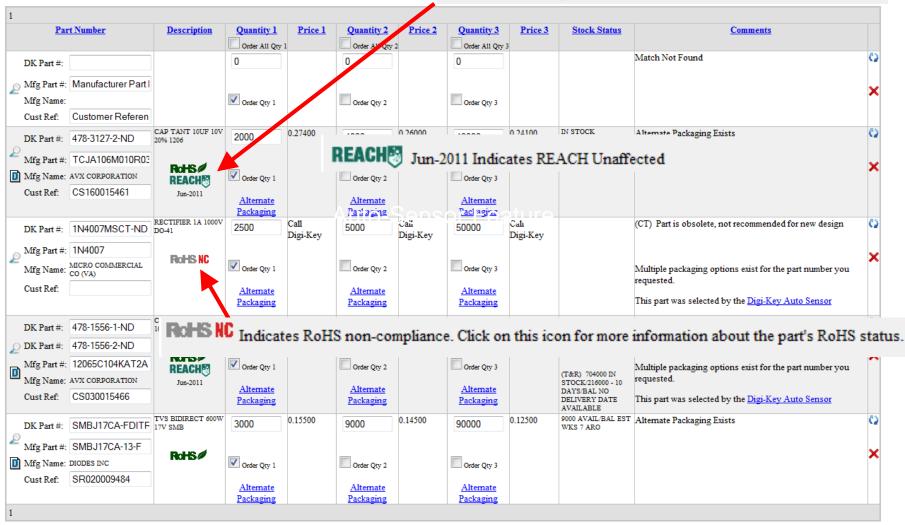

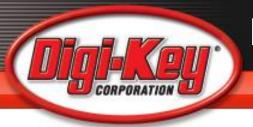

#### Design and Production Benefits Summary

- ROHS Compliance data
- REACH Compliance Data
- Stock Status
- Product Lifecycle Information
  - End of Life
  - Not recommended for new design
  - Obsolete
- Ability to click into a part search for recommended alternative parts

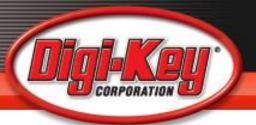

### **BOM Explosion Quote**

#### Quote Preview

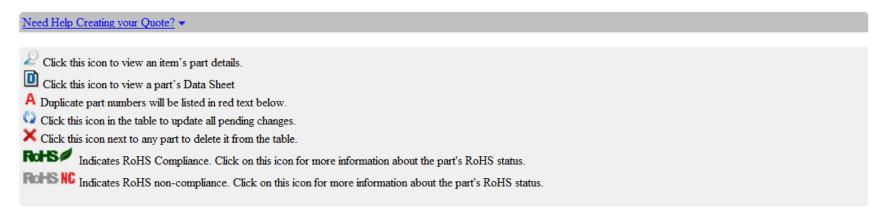

Reference: BOM #1

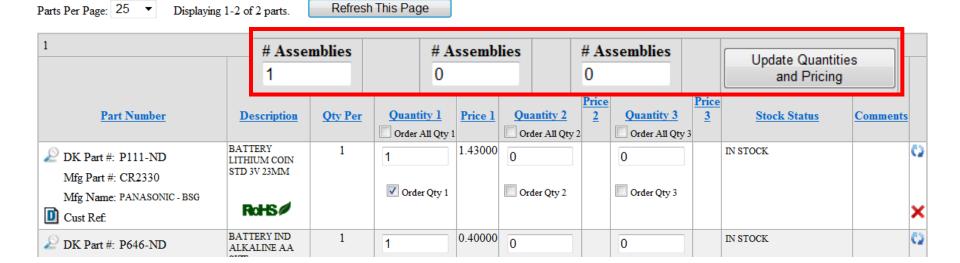

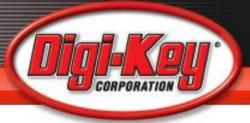

### View Existing Quotes

Logout

My Digi-Key > BOM Manager

#### **BOM Manager**

Need Help with this Tool? ▼

#### Quote / Ordering

Create New Parts List (Manually)

Create New Parts List (Upload File)

Create New Parts List (Text File Import)

View Existing Quote

View Existing Quote

Return to main menu

#### BOMs / Kits

Create New BOM (Manually)

Create New BOM (Upload File)

Create New BOM (Text File Import)

View List of Saved BOMs

View List of Saved BOMs

With the new Digi-Key BOM Manager, you can now import your Bill of Materials, name and save your BOMs, and choose how to share your designs within your company.

You can also view your existing Digi-Key quotes online, create new quotes, and place orders off of all your quotes with the click of a button

Ordering from Digi-Key has never been easier!

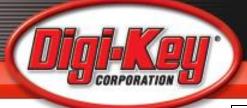

# Saved BOMs

#### Logout

 $\underline{\text{My Digi-Key}} > \underline{\text{BOM Manager}} > \underline{\text{BOM List}}$ 

#### **BOM List**

#### Need Help Finding your BOM? ▼

Company Name: DIGI-KEY

Keywords Search View All BOMs

| BOM ID       | BOM Name       | REV# | Date Created          | Public/Protected | Owner   | Delete |
|--------------|----------------|------|-----------------------|------------------|---------|--------|
| 27996        | 031111_DEMO_1  | 0    | 3/11/2011 10:17:55 AM | Public (Owner)   | DIGIKEY | ×      |
| 27983        | 31111_DEMO     | 2    | 3/11/2011 8:40:39 AM  | Public (Owner)   | DIGIKEY | ×      |
| 25970        | PARTS LIST 2_2 | 21   | 2/11/2011 4:04:52 PM  | Public (Owner)   | DIGIKEY | ×      |
| 25659        | 2.8.2011       | 0    | 2/8/2011 12:48:47 PM  | Public (Owner)   | DIGIKEY | ×      |
| <u>25656</u> | TEST 2.8.2011  | 0    | 2/8/2011 12:35:51 PM  | Public (Owner)   | DIGIKEY | ×      |
| 23062        | 1.6.2010       | 2    | 1/6/2011 1:43:05 PM   | Public (Owner)   | DIGIKEY | ×      |
| <u>18531</u> | BOM            | 5    | 10/22/2010 9:29:07 AM | Public (Owner)   | DIGIKEY | ×      |
| <u>7671</u>  | 4.13           | 0    | 4/13/2010 3:06:16 PM  | Public (Owner)   | DIGIKEY | ×      |
| <u>3934</u>  | TEST2410       | 0    | 2/4/2010 1:48:10 PM   | Public (Owner)   | DIGIKEY | ×      |
| 2657         | TEST2          | 2    | 1/13/2010 11:47:34 AM | Public (Owner)   | DIGIKEY | ×      |
| 2193         | DIGI           | 0    | 1/4/2010 3:03:55 PM   | Public (Owner)   | DIGIKEY | ×      |
| 1372         | TEST1          | 3    | 12/10/2009 1:53:02 PM | Public (Owner)   | DIGIKEY | ×      |
| <u>465</u>   | BOM_TESTING1   | 0    | 11/20/2009 2:39:28 PM | Public (Owner)   | DIGIKEY | ×      |

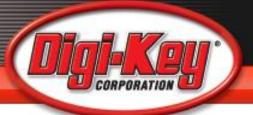

# Privacy

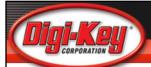

Logout

My Digi-Key > Parts List / BOM Wizard > BOM List

Need Help Finding your BOM? Company Name: CTY OF TULSA/TELECOMM

Keywords

Search

View All BOMs

| Quote ID | BOM Name    | REV#       | Date Created          | Public/Protected  | Active/Inactive | Owner           |
|----------|-------------|------------|-----------------------|-------------------|-----------------|-----------------|
| ▲ ▼      | <b>▲</b> ▼  | <b>-</b> - | <b>▲</b>              | <b>▲</b> ▼        | <b>~</b>        | ▲ ▼             |
| 4425323  | FLAGGER     | 0          | 4/13/2009 5:06:10 PM  | Public (Owner)    | Active          | PRITCHETT, PHIL |
| 4432048  | FLUMDUMPKIN | 0          | 4/16/2009 12:02:31 PM | Protected (Owner) | Active          | PRITCHETT, PHIL |

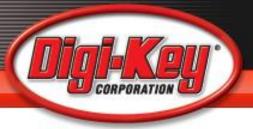

### **BOM Manager Tutorial**

For a more complete understanding of the BOM manager tools and how to use it, Check out this video on YouTube

https://www.youtube.com/watch?v=u3iSDcpDbN0